# Windows hp psc

**Windows Direct Connect (USB) START HERE** 

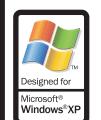

This side of this poster covers Windows direct connect setup. See reverse side for Macintosh.

> Network setup is covered on the other poster. Make sure you use the correct poster and CD.

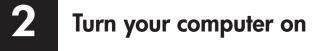

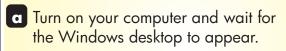

**b** Close any open programs.

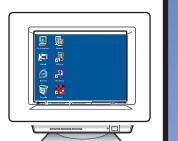

#### 3 Begin software installation

- a Insert the HP PSC Windows CD.
- **b** Follow the onscreen instructions.

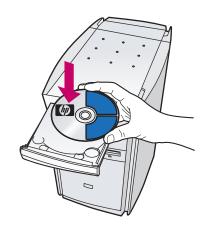

If the software does not appear on your computer screen after inserting the CD, see the Troubleshooting Information chapter in the Reference Guide.

C Do not connect the USB cable yet. When you see the Setup your Device Now dialog box, continue to step 4.

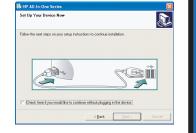

Attach front panel cover

- a Remove any packaging material.
- b Place the front panel cover over the buttons. Firmly press on the sides to snap the cover in place. Make sure all the buttons are visible.
- c Lift the display.

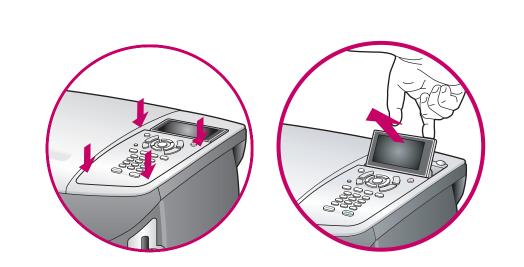

Load paper Use plain white paper to prepare for print alignment. d a C

**Connect power cords** 

Connect phone cord

- a You must connect the supplied phone cord to the phone jack on the left (1-LINE).
- **b** To connect an answering machine or use your own phone cord, see the Fax Setup chapter in the Reference Guide.

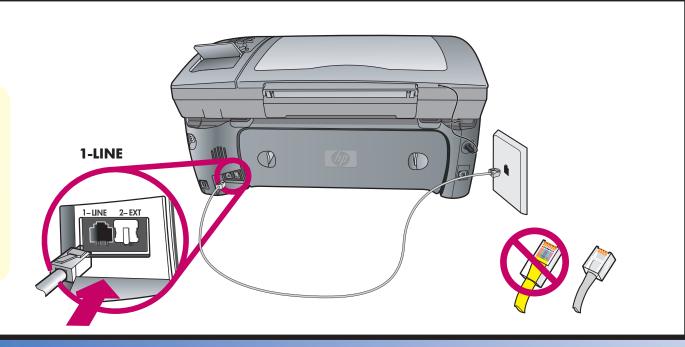

**Connect USB cable** 

Make sure that you see the screen in step 3 before plugging in your USB cable. Do not connect the USB cable to a keyboard.

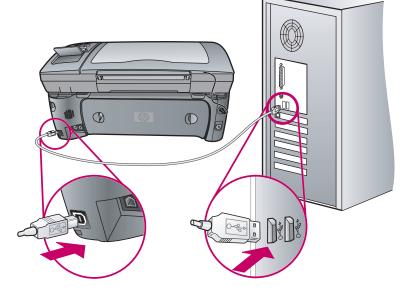

Turn HP device on

Turn power on. Wait for the print cartridge message, and then continue.

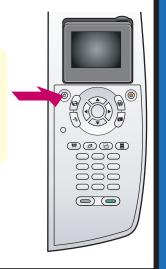

Insert and align print cartridges

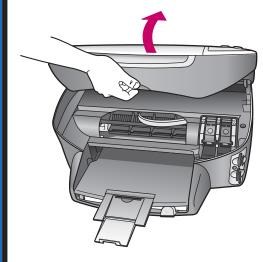

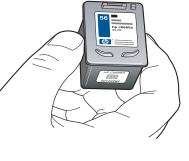

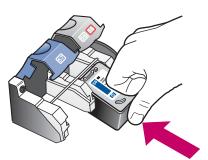

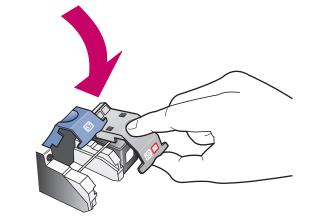

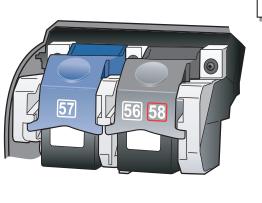

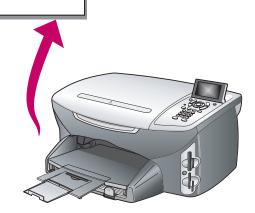

a Make sure the power is on. Lift the print carriage door up until it catches. Wait for the print carriage to move to the right. Lift the blue and gray latches.

- **b** Remove the bright pink tape from both print cartridges. Do not touch the gold-colored contacts or retape the cartridges.
- c Hold the black print cartridge with the label on top as shown. Slide the cartridge underneath the metal bar into the right (gray latch) side of the print carriage.
- d Press down on the gray latch until it locks into place. Insert the color cartridge on the left side, and lock into place.
- e Make sure both latches are locked into position. Close the door.
- Press **OK** on the front panel to begin alignment. After a page prints, alignment is complete. Discard or recycle this

Finish software installation

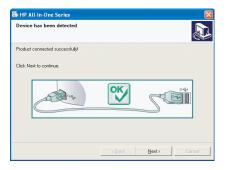

- Hardware setup is complete. Return to your computer. On the screen with the green checkmark, click Next. Depending on your system, it may take 20 minutes or more to finish installing the software.
- After you restart your computer, the Fax Setup Wizard appears. Follow the onscreen instructions. When you see the Congratulations! dialog box, you are ready to use your HP PSC. If you encounter any problems during setup, see the Reference Guide.

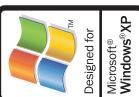

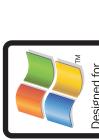

# poster all-in-one setup nect (USB) series art Macintosh Direct Con photosm 2500 psc hp

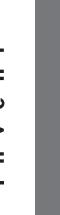

#### **Macintosh Direct Connect START HERE**

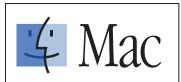

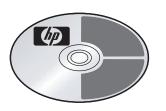

This side of the poster covers Macintosh direct connect setup. See reverse side for Windows.

Network setup is covered on the other poster. Make sure you use the correct poster and CD.

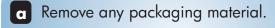

Attach front panel cover

**b** Place the front panel cover over the buttons. Firmly press on the sides to snap the cover in place. Make sure all the buttons are visible.

**c** Lift the display.

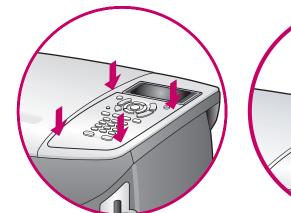

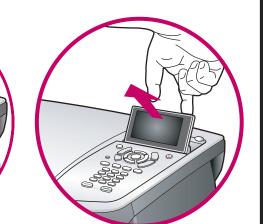

Load paper Use blank white paper to prepare for print alignment. a b

## Connect phone cord

- a You must connect the supplied phone cord to the phone jack on the left (1-LINE).
- **b** To connect an answering machine or use your own phone cord, see the Fax Setup chapter in the Reference Guide.

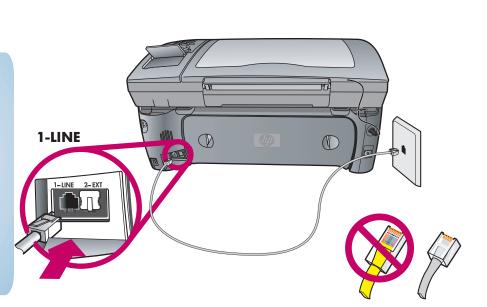

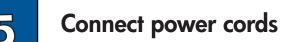

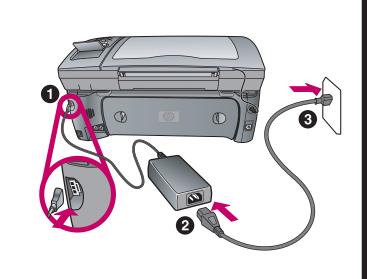

**Connect USB cable** 

Do not connect the USB cable to a keyboard.

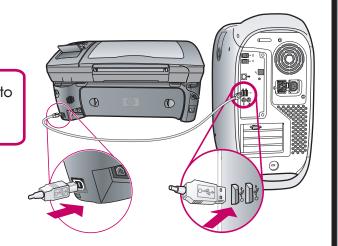

Turn HP device on

Turn power on. Wait for the print cartridge message to appear, and then continue.

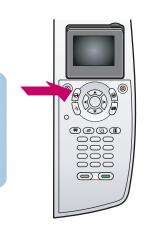

#### Insert print cartridges

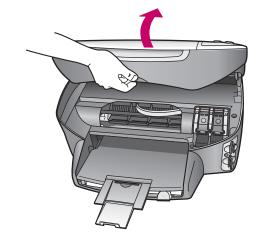

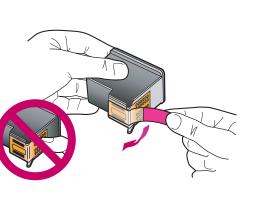

label on top as shown. Slide the cartridge underneath the metal bar

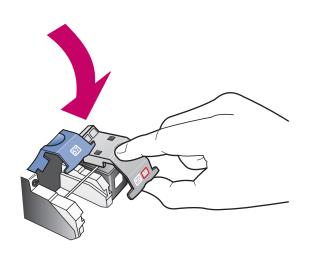

d Press down on the gray latch until it locks into place. Insert

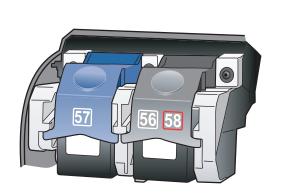

e Make sure both latches are locked into position. Close the door.

## Align print cartridges

Press **OK** on the front panel to begin alignment. After a page prints, alignment is complete. Discard or recycle this page.

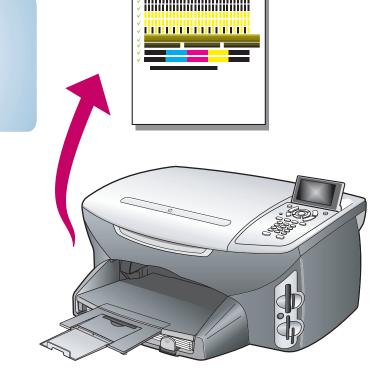

# and gray latches.

Lift the print carriage door up until it catches. Lift the blue

- Remove the bright pink tape from both print cartridges. Do not touch the gold-colored contacts or retape the cartridges.
- C Hold the black print cartridge with the into the right (gray latch) side of the print carriage.
- the color cartridge on the left side, and lock into place.

### Install software

Turn on your Macintosh and wait for it to finish starting up. Insert the HP PSC Macintosh

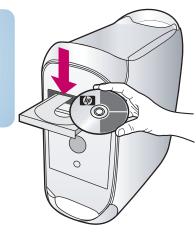

**b** Double-click the **HP All-In-One Installer** icon on your desktop.

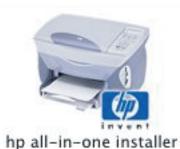

Follow the onscreen instruction. Make sure you complete the Setup Assistant.

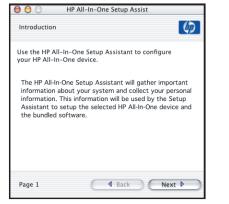

Congratulations!

You are ready to begin using your HP PSC. See the Reference Guide to get started.

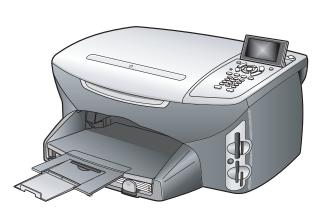

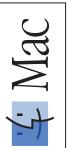

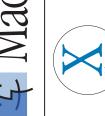